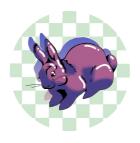

# Jehanne's LEARN Training LEARN Training for Editors

This work is licensed under a <u>Creative Commons CC BY-SA 4.0 License</u>

# **Essential Question**

What is the writing team's typical workflow?

## Summary

Welcome to LEARN! In this mock lesson, you will practice (1) accessing a lesson in LEARN, (2) downloading its attachments, (3) editing the attachments using the appropriate LEARN templates, (4) uploading the edited attachments to the lesson, (5) editing the lesson narrative, and (6) notifying our Spanish translator before moving the lesson to the main Review Queue where she can access it.

## Snapshot

### Engage

Access this lesson in LEARN's Review Queue and test the function of the Edit, Request SME Edits, Advance to Publication, and Move to Review Queue buttons.

### Explore

Download the attached LEARN templates. Carefully read the instructions in the Jira subtasks titled "Getting to Know LEARN" and "The Queue."

### Explain

Download the attached learner handouts and the lesson slides. Using the appropriate LEARN template, edit each attachment using APA style and K20's LEARN style and formatting conventions.

### Extend

Edit a segment of a LEARN lesson narrative using APA style and K20's LEARN style and formatting conventions.

### Evaluate

Send your trainer a message on Teams to review your work together and determine your next steps.

## Attachments

- Horizontal LEARN Document Attachment (Save As Template).docx
- LEARN Lesson Slides (Save As Template).pptx
- <u>Vertical LEARN Document Attachment (Save As Template).docx</u>
- <u>Who Was HeLa Inside Out.docx</u>
- <u>Who Was HeLa Flipgrid Rubric.docx</u>
- <u>Who Was HeLa Lesson Slides.pptx</u>

## Materials

- Internet access
- LEARN account
- Your mock Jira ticket
- Link to the writing team's CEQ spreadsheet (linked in Jira)
- Microsoft Teams account
- Microsoft Office
- LEARN templates in Word (vertical and horizontal)
- LEARN template in PowerPoint

# Engage

In the writing team's shared Google Drive, go to the <u>Reference Documents folder</u> and locate the <u>LEARN</u> <u>Button Functions (Unpublished Items)</u> infographic. Use this infographic to help you navigate LEARN and the Review Queue buttons.

Access this lesson as if it has just been submitted for publication:

- 1. Access <u>https://learn.k20center.ou.edu/</u>. Log in if necessary.
- 2. Once on your My LEARN page, navigate to the K20 Center tab on the left toolbar.
- 3. Select Publication Triage.
- 4. Select the Submitted tab at the top of the page. The submitted queue is where lessons and other LEARN documents appear when other K20 collaborators finish writing a lesson and submit it to us for editing, translating, branding, and publication.
- 5. Find your training lesson. Locate the icons to the right of the lesson's name and select the paper airplane.
- 6. Return to the K20 Center tab on the left toolbar.
- 7. Select Review Queue.
- 8. Find your training lesson in the New queue. Note that you can select the name of the lesson to preview it.
- 9. Select the Review button to the right of the lesson's name.
- 10. Select the yellow Edit button in the control panel on the right side of the window.

Once you are in the editing interface of this lesson, add a sentence below about your favorite color:

#### My favorite color is turquoise.

Select Save at the top of the page to save your changes. Select Preview to see how your edit would look in the live version of the lesson.

Next, select Close Draft.

Remember to save often. You can navigate away from the editing interface without closing your draft, but other collaborators cannot access or edit your open draft. When it's time to send a lesson to the next step in the process, you'll need to be sure your draft is closed.

#### **Document Review Buttons**

For this mock lesson, navigate back to the document review screen (). Try selecting the Request SME Edits, Advance to Publication, and Move to Review Queue buttons to see what happens. Check with your trainer as you go to see how each function works.

# Explore

Download the attached LEARN templates from the "Facilitator Resources" section. Then, follow <u>these</u> <u>instructions</u> to save the templates to your computer for future use.

After you have saved the templates to your computer's Custom Office Templates folder, read the information contained within each template to learn more about LEARN's style and formatting conventions.

Each time you edit a Word document for K20, you should begin by opening either the vertical or horizontal LEARN template to ensure the formatting and style align with K20's branding. The same goes for the Lesson Slides template in PowerPoint.

Carefully read (or reread) the instructions in the Jira subtasks titled "Getting to Know LEARN" and "The Queue." Follow these instructions as you work through the rest of this lesson and let your trainer know if you have any questions.

# Explain

#### Time for editing! Finally!

Update the CEQ spreadsheet by typing "[Your Name] (In Progress)" in the "Copy Editing" column. Type "In Progress" in the Status column. (If this were a real lesson edit, you would have completed these steps in the CEQ spreadsheet as soon as you opened the draft in LEARN—keeping the CEQ spreadsheet current allows other editors to see who has "claimed" a lesson and is actively working on it.)

Download the attached Learner Handouts as well as the Lesson Slides from Facilitator Resources. Using the appropriate LEARN template, edit each attachment using APA style and K20's LEARN style and formatting conventions. When you are done editing and formatting each file, reupload each edited attachment to its corresponding category.

#### **Optional: File Organization**

You can store and organize files on your computer however you'd like.

One common method involves creating two new folders on your computer for every lesson you work on—one folder for **Original/Archived** files pertaining to a lesson (this is where you'd download the files initially) and one folder for **Edited** files for that same lesson (from which you'd upload the new attachments to the lesson). This way, you can always go back to review the previous attachments you've worked on, all organized by lesson/project. This filing system also makes it easier to restore an attachment to its original state if the SMEs find your edits do not align with their vision for the lesson.

Here's some information that might be helpful as you edit the attachments:

- Lesson title: Who Was Henrietta Lacks?
- K20 LEARN's file naming convention: [Handout Name]—[Name of Lesson]

# Extend

### **Teacher's Note: Lesson Preparation**

Below, you will edit a segment of a LEARN lesson narrative using APA style and K20's LEARN style and formatting conventions. Check all links for functionality, and be sure any hyperlinked text accurately describes the content that is linked.

We designed this portion of LEARN training to give you an idea of the most common issues we see while editing LEARN lessons and other documents. If you find it requires more mental stretching than your other training so far, you're in the right headspace. Take your time and let your trainer know if you have any questions! No need to wait until the end of this exercise to ask.

Introduce the lesson using the attached **Lesson Slides**. Display **slide 3** and ask students to consider the essential question: *Should scientists be able to use the tissues or cells of a person for research without the person's consent?* 

Move to **slide 4** and pass out the attached **Inside Out** handout. Using the <u>Inside Out</u> strategy, have students record their individual responses to the essential question in the innermost circle. Emphasize to students that there are no wrong answers here. This is a question many will feel differently about, and students' opinions might shift as they gather more information. The handout will be used through the Explore portion of the lesson, so ask students to keep theirs on hand.

Move to **slide 5** and play the following video, titled "<u>The Immortal Cells of Henrietta Lacks</u>," to introduce her as the person whose cells became the first immortalized human cell line.

## Embedded video

https://youtube.com/watch?v=22lGbAVWhro

After the video, move to **slide 6** and share the lesson's learning objective with students.

Display **slide 7** and ask students to get into groups of four. Then pass out copies of the following readings to each group or have students access them online:

- Legal: <u>"The Immortal Life of Henrietta Lacks, the Sequel"</u>
- Familial: "Henrietta Lacks, the Mother of Modern Medicine"
- Societal: "Henrietta Lacks: Science Must Right a Historical Wrong"
- Medical: <u>"Five Reasons Henrietta Lacks Is the Most Important Woman in Medical History"</u>

In their groups, instruct each student to choose just one of the four articles to read. Each group member must read a different article, as they will use the <u>Jigsaw</u> strategy later to share what they learned with the rest of their group.

# Evaluate

Message your trainer on Teams to review your work together and determine your next steps.

You do not need to do anything with the Resources section below; it is simply there to serve as an example of how you would cite the articles, video, and strategies linked above according to APA style.

## Resources

- K20 Center. (n.d.). Inside Out. Strategies. <u>https://learn.k20center.ou.edu/strategy/93</u>
- K20 Center. (n.d.). Jigsaw. Strategies. <u>https://learn.k20center.ou.edu/strategy/179</u>
- Moorhead, J. (2010, June 23). Henrietta Lacks: the mother of modern medicine. The Guardian. <u>https://www.theguardian.com/science/2010/jun/23/henrietta-lacks-cells-medical-advances</u>
- Nature Research Editors. (2020, September 1). Henrietta Lacks: science must right a historical wrong [Editorial]. Springer Nature. <u>https://www.nature.com/articles/d41586-020-02494-z</u>
- Popular Science. (2010, February 5). Five reasons Henrietta Lacks is the most important woman in medical history. Camden Media. <u>https://www.popsci.com/science/article/2010-01/five-reasons-henrietta-lacks-most-important-woman-medical-history/</u>
- Skloot, R. (2013, March 23). The Immortal Life of Henrietta Lacks, the Sequel. The New York Times. <u>https://www.nytimes.com/2013/03/24/opinion/sunday/the-immortal-life-of-henrietta-lacks-the-sequel.html</u>
- TED-Ed. (2016, February 8). The immortal cells of Henrietta Lacks Robin Bulleri [Video]. YouTube. https://www.youtube.com/watch?v=22lGbAVWhro